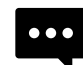

**1**

**ホームページの内容が正常に表示されないときは こちらの内容をお試しください**

ニーズをカタチに、カタチを製品に。 【プリバテープ製薬株式会社

### **ブ ラ ウ ザ キ ャ ッ シ ュ 削 除 方 法**

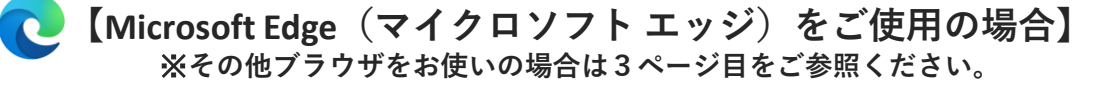

# **ブラウザ画面右上の[…]をクリックします**

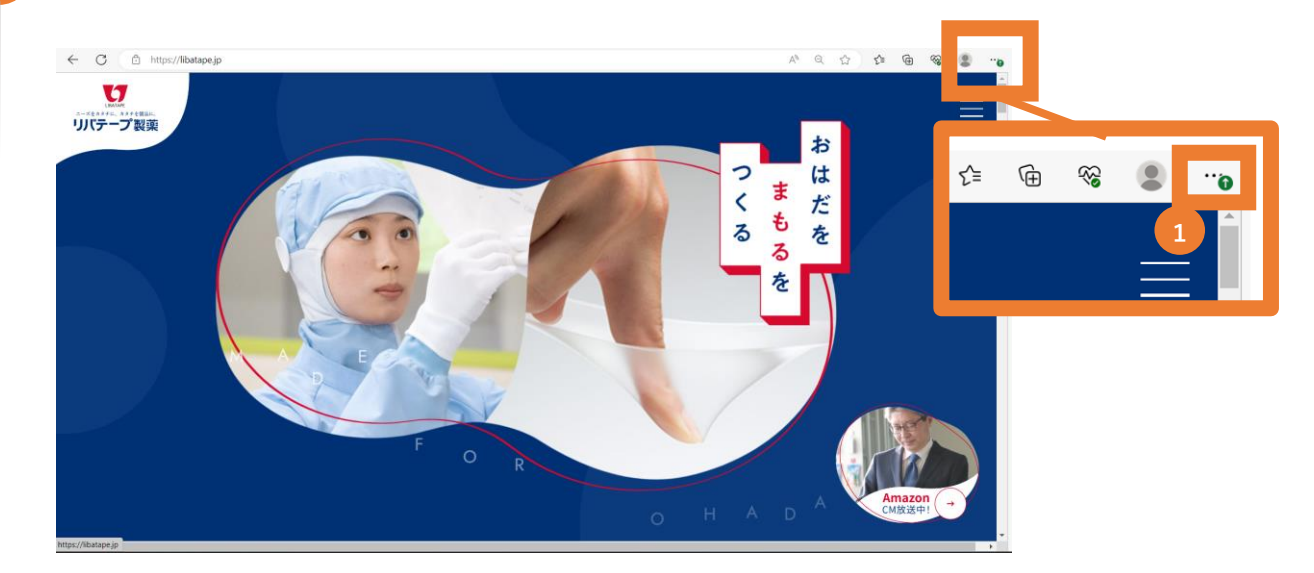

## **2 メニュー内の[設定]をクリックします**

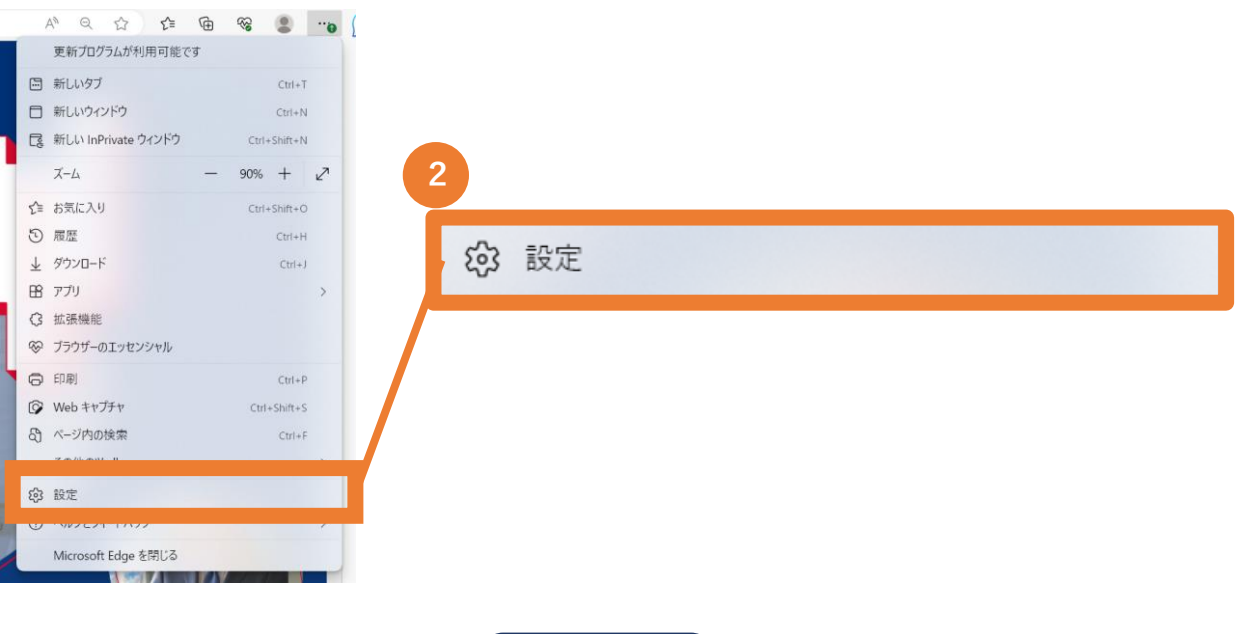

**1ページ**

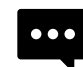

**ホームページの内容が正常に表示されないときは こちらの内容をお試しください**

ニーズをカタチに、カタチを製品に、 【7リバテープ製薬株式会社

#### **ブ ラ ウ ザ キ ャ ッ シ ュ 削 除 方 法**

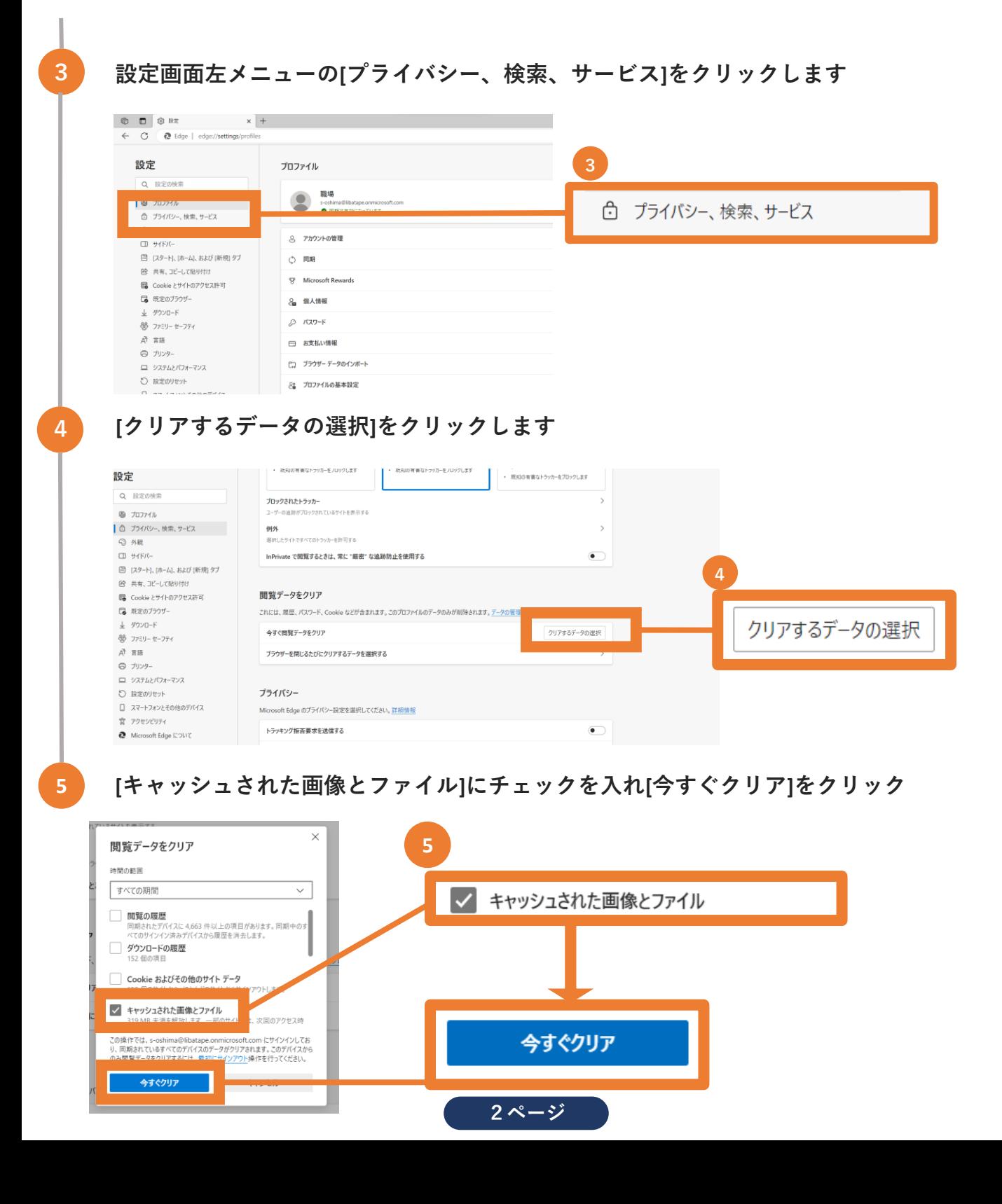

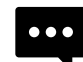

ニーズをカタチに、カタチを製品に、 【7リバテープ製薬株式会社

#### **ブ ラ ウ ザ キ ャ ッ シ ュ 削 除 方 法**

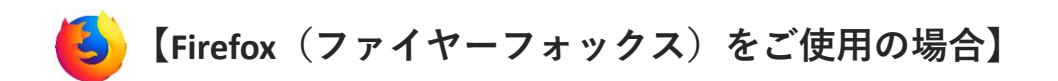

- **1.**[Firefox]を起動します。
- **2. Firefox** の [≡]メニュー → [設定] → [プライバシーとセキュリティ]を選択します。
- **3.**[Cookieとサイトデータ]より、[データを消去…(L)]をクリックします。
- **4.**[データを消去」ダイアログで、[ウェブコンテンツのキャッシュ]にチェックマークを入れて消去します。 **もしくは**
- 1. [履歴]→[履歴の消去]を選択します。
- **2.**[履歴を消去]ダイアログで[すべての履歴]を指定、[キャッシュ]にチェックを入れます。
- **3.**[今すぐ消去]を実行します。

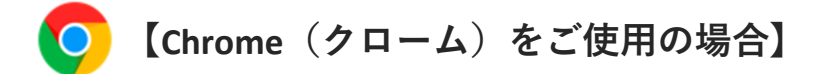

- **1.** [Google Chromeの設定] アイコンをクリックする
- **2.**[設定]から[詳細設定を表示]を選択する
- **3.**[プライバシー]内で[閲覧履歴データの消去]を選択する
- **4.**[キャッシュされた画像とファイル]チェック・ボックスを選択、消去する期間を選択する
- **5.**[閲覧履歴データをクリアする]をクリック